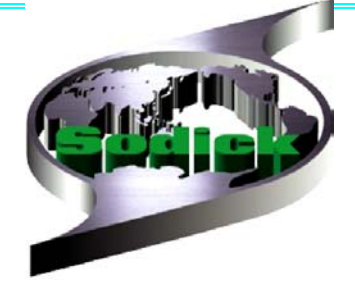

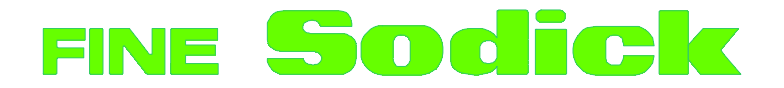

# Вертикальный обрабатывающий центр SODICK MC серия (450/600/800MC)

Дополнительные сведения

по версии 5.11

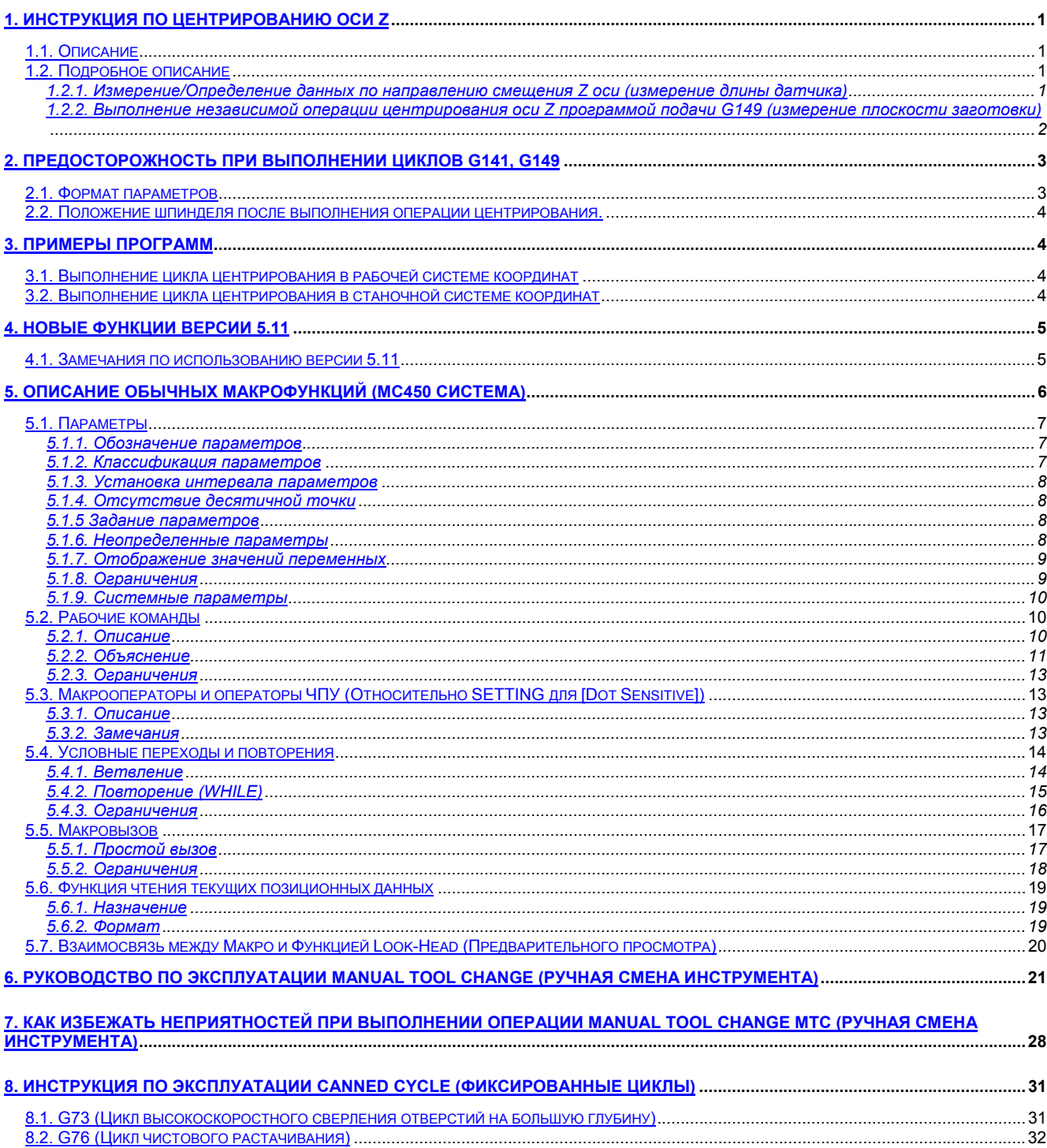

# **1. Инструкция по центрированию оси Z**

#### **1.1. Описание**

Функция центрирования оси Z состоит из двух циклов.

- (1) Цикл измерения длины датчика центрирования............................**G141**
- (2) Цикл измерения плоскости заготовки.............................................**G149**

# **1.2. Подробное описание**

#### **1.2.1. Измерение/Определение данных по направлению смещения Z оси (измерение длины датчика)**

 (1) Установите калибровочный элемент, который используется как базовая поверхность в центре стола. Размер **"HB"** этого элемента (кольцевой калибр, калиберная плитка)-известный размер.

(2) Установите контактный датчик в шпиндель.

(3) Выполните операцию **"G141R\_F\_"** и длина контактного датчика будет автоматически измерена. Параметры и выполнение цикла показаны ниже.

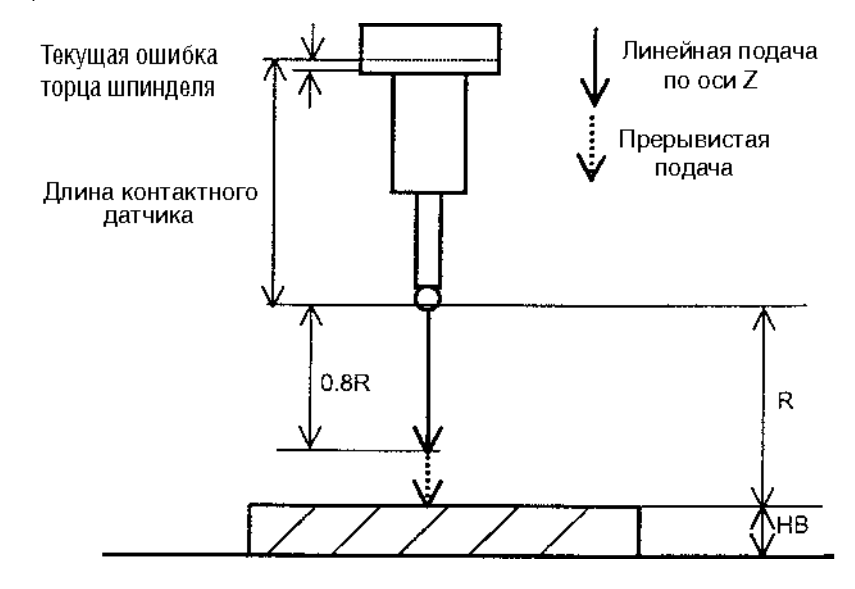

#### Вычисления:

Длина контактного датчика (мм)= 650мм - высота калибровочного элемента + Z + текущая ошибка торца шпинделя.

**Z**: Значение Z координаты (система координат станка) – это позиция, где контактный датчик соприкасется с верхней гранью калибровочного элемента в момент прерывистой подачи (так же как при **G151**).

\* Высота калибра может быть установлена на экране ([**Block Height**] в **SETTING/MACH**) оператором.

\* Результат вычисления сохраняется в ЧПУ (**Н100** для возможности проверки).

 \* Текущая ошибка торца шпинделя устанавливается в **SETTING** экране до загрузки (текущее значение>0) ([**spindle Error**] на экране (**SETTING/MACH**) оператором.

 \* Текущая ошибка торца шпинделя представляет собой зазор между базой измерения и торцом шпинделя (обычно около 0.25 мм). Если контактный датчик заменяется, необходимо выполнить операцию **G141** снова.

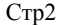

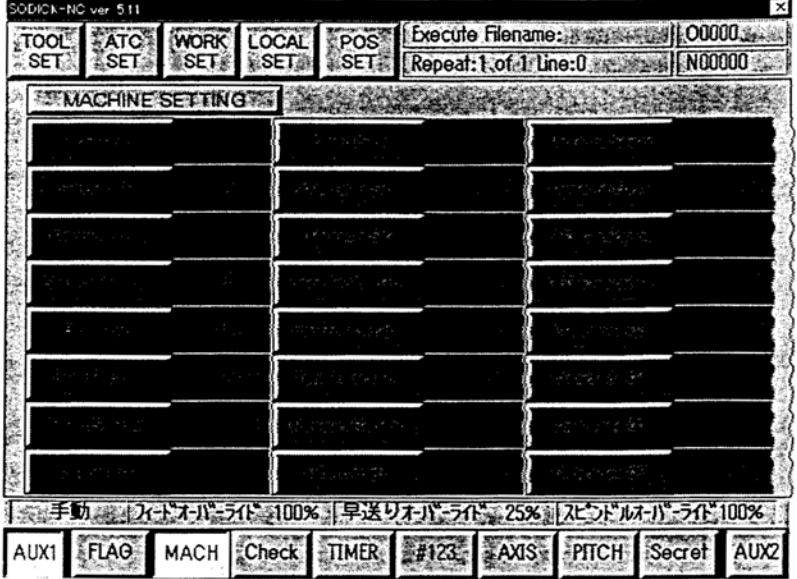

**1.2.2. Выполнение независимой операции центрирования оси Z программой подачи G149 (измерение плоскости заготовки)**

(1) Программируемый формат

**G149 P\_Z\_R\_F\_**

- (2) Определение параметров
- Р: Система координат, в которую вводится полученная при измерениях нулевая точка оси Z.
- Р1: G54 work coordinate system (рабочая система координат)
- Р2: G55 work coordinate system (рабочая система координат)
- Р3: G56 work coordinate system (рабочая система координат)
- Р4: G57 work coordinate system (рабочая система координат)
- Р5: G58 work coordinate system (рабочая система координат)
- Р6: G59 work coordinate system (рабочая система координат)

**Замечание**: Для параметра **Р** может быть установлено целое значение от 1 до 6.

**Z**: Укажите значение **Z** координаты. Позиция оси **Z**, полученная при цикле центрирования оси Z **G149**, принимает значение указанной координаты.

**Замечание**: Если параметр **Z** не указан, то он примет значение **0**.

![](_page_3_Figure_18.jpeg)

**R**: Укажите расстояние от стартовой позиции **Z** оси центрирующего цикла до стартовой позиции начала прерывистой подачи. Значение всегда должно быть положительным. Если указано отрицательное значение, то это будет рассматриваться как положительное значение.

![](_page_4_Figure_3.jpeg)

**F**: Укажите скорость подачи для диапазона линейной подачи (**R**). Программируемый диапазон-от 10 до 5000 мм/мин. Если параметр **F** не указан, он примет значение 2000 мм/мин.

# **2. Предосторожность при выполнении циклов G141, G149**

# **2.1. Формат параметров**

![](_page_4_Picture_297.jpeg)

# **2.2. Положение шпинделя после выполнения операции центрирования.**

После выполнения центрирующего кода, шпиндель возвращается в положение, где он находился до выполнения блока, который содержит этот центрирующий код.

# **3. Примеры программ**

# **3.1. Выполнение цикла центрирования в рабочей системе координат**

(G54: **Work OFFSET** (Рабочее смещение)=X-100.Y-100.Z-100)

```
………
M6T91;
G91G28Z
G54G90G00X-10 Y-9 Z-8 ·
G00X-100.Y-90.;
G149P2Z-10.(I0.J0)R200.F1000;
G90G28Z;
M6T7;
G90G00…….;
G55G43H7Z_;
G01G41D7X_Y_F_;
…………;
M30;
```
# **3.2. Выполнение цикла центрирования в cтаночной системе координат**

```
……;
M6T91;
G91G28Z
G53G90G00X-200.Y-250.Z-80.;
G90G53G00X-200.Y-250.Z-80.;
G149P2Z-10.(I0.J0.)R200.F1000;
G90G28Z
M6T7;
G90G00...;
G55G43H7Z_;
G01G41D7X_Y_F_;
........;
M30;
```
# 4. Новые функции версии 5.11

- Manual Tool Change Function (Функция ручной смены инструмента)
- → Смотри "MTC OPERATION MANUAL" (МТС руководство по эксплуатации).
- Выполнение Automatic Tool Length Measurement (Автоматическое измерение длины инструмента) и Centering Code **Programs** (Программные коды центрирования).
- → Раньше, при выполнении цикла измерения длины инструмента и центрирующих программ результаты получались до того, как выполнялась ЧПУ программа. Новая версия позволяет, чтобы эти коды указывались с ЧПУ программой в том же самом файле. Используя эту новую функцию, результаты могут быть немедленно возвращены к выполнению ЧПУ программы, после проведенных измерений
- Добавлены функции G73 (Цикл высокоскоростного сверления отверстия на большую глубину) и G76(Цикл чистового растачивания) - Смотри "CANNED CYCLE OPERATION MANUAL (SUPPLEMENT)".

## 4.1. Замечания по использованию версии 5.11

- (1) Если исполнительная программа приостанавливается при выполнении "automatic tool change cycle" (цикл автоматической смены инструмента) или если "automatic tool change cycle" останавливается на половине из-за ошибки, верните в прежнее состояние руку автосменщика и магазин инструментов и проверте соотношение между индексами позиций инструментов и магазином инструментов на экране ATC SET. Если показанное отношение не согласуется с действительным состоянием, измените установки, отвечающие за действительное состояние, выключите энергию и перегрузите ЧПУ.
- (2) "Scale function" (Функция масштаба) не может быть использована в процессе выполнения кодов G70, G71 и G72.
- $(3)$ В режимах "tool length offset" (отклонение длины инструмента) или "cutter radius compensation" (компенсация радиуса реза) не используйте код G53.
- (4) В режиме "cutter radius compensation" не используйте код G92.
- (5) Не используйте функцию "data restore" (восстановление данных).
- $(6)$ Функция"Canned cycle operation" (выполнение фиксированных циклов) не поддерживается в кодах G18 и G19.
- (7) Если обрабатывается окружность в режиме "single run", она обрабатывается как две полуокружности.
- (8) Режим "cutter radius compensation" отменяется, если два или более блока, не содержащих интерполяционных кодов. указываются последовательно.
- (9) Подпрограммы должны находиться в папке HDD1.
- (10) При использовании формата "М98Р\*\*\*\*" для вызова подпрограммы. Р команда должна содержать четырезразрядный номер (Р0020, для примера) и имя подпрограммы должно также содержать четырехразрядный номер (О0020, для примера).
- (11) "Error check function" (функция проверки ошибок) (особенно для проверки ограничений программы) может проверять следующие номера блоков:
	- 1000 до 1500 блоки для станка, фигурируя высокоскоростной высокоточной опцией.
	- 2000 до 2500 блоки для станка, не фигурируя высокоскоростной высокоточной опцией.
- (12) Поскольку "G91;G10P1X-10.Y-10.Z-10"- это возрастающие команды, установка "X-10.Y-10.Z-10" добавляется к "Current work offset data" (начальным рабочим текущим данным).
- (13) Последовательность "1. е\_" не может быть использована для ввода числа в программу.

![](_page_6_Picture_164.jpeg)

- (14) Если существующая программа в строчных символах пишется в MDI режиме при установке "MacroEnable=1", то на СНЕСК экране программа показывается прописными символами.
- (15) Если нижеследующая программа пишется (WRITE IN) в MDI режиме, то появляется ошибка, поскольку цели выполнения оператора СОТО не существует. Программа не приводит к ошибке, если она выполняется в автоматическом режиме:

 $#1=1$ ;

IF[#1 NE 2]GOTO100;

 $G91X-20$ 

 $M30<sup>4</sup>$ 

 $N100<sup>1</sup>$  $\rightarrow$ Эта и нижняя функция игнорируются поскольку они указываются после "М30"

G91Y-20.;M30

(16) Если "single run function" (одиночная функция) действительна при выполнении функции "canned cycle", то процесс останавливается после исполнения следующего блока. Для продолжения операции, необходимо нажать на "cycle start" (начало цикла) переключатель два раза. Возобновление работы на последующем блоке требует нажатие клавиши "cycle start" один раз.

- (17) Если станок останавливается из-за появления ошибки в процессе цикла автоматической смены инструмента, верните руку автосменщика в первоначальную позицию путем поворота маховичка. После этого выключите питание и перегрузите ЧПУ.
- (18) До начала цикла "**canned cycle**", режим **cutter radius compensation** (компенсации радиуса реза) должен быть отменен в предшествующем блоке.
- (19) **"Blend operation"** (усредненная операция) не возможна, если установка с помощью **macro function** показывает на экране содержание "**macro variable real time**"(макропеременная реального времени).
- (20) Что касается процесса **"replacement"** (замена) происходящая в экране редактора, то если файл с ЧПУ программой большого размера или файл, содержащий множество колонок символов, которые заменяются, указывается как **target** (объектный) файл, то процесс замены до полного завершения будет происходить долго.
- (21) Не указывайте коды ЧПУ с помощью символа **%** в одном и тот же блоке.
- (22) В режиме "**single run mode"** (одиночно выполняемой функции) длительность времени, в течении которого ЧПУ останавливает процесс, вычисляется как время цикла.
- (23) Не указывайте **"TO"** в командах программы ЧПУ.
- (24) **"Tool life management software"** (программа управления инструментом) не может быть использована, если она полностью не завершена.
- (25) Во время выполнения автоматического центрирования, если размер **D** круглого или квадратного отверстия меньше, чем 30 мм, то установку следует произвести так, чтобы дистанция для быстрой подачи была укорочена. (Обоснование: радиус шарового наконечника датчика в расчет не берется).

**Пример установки**: Если внутренний диаметр отверстия 30 мм

G143 F1 D25. X Y P1 K5 R5. Z-100. F500:

Как описано выше, выполнение "**contact detection cycle"** (цикл определения контакта) принимает отверстие на 5 мм меньше, чем диаметр действительного отверстия.

- (26) Во время выполнения программы в режиме **MDI** или в автоматическом режиме, если кнопка на гибкокнопочном экране, который отображается при нажатии на функциональный ключ [**AUX2**], активируется, то выполняется соответствующая функция так, что подается охладитель.
- (27) Во время выполнения программы в режиме **MDI** или в автоматическом режиме, не активируйте [**INCLUDE**],[**JUMP**], [**SERIAL IN**],[**SERIAL OUT**] и [**CONVERT**] кнопки, которые показываются при выборе опции [**FILE**].
- (28) Если ниже показанная программа выполняется, то **М3** осуществляется одновременно с интерполяцией, которая выполняется вследствие занесения в буфер функции "**cutter radius compensation**". Неинтерполяционные коды, такие как **S** и **М,** следует определить до команды "**cutter radius"**.

G1X10. G1X10. 10. G42 D2;

S100 M3; →Команда **М3** в этом блоке осуществляется во время выполнения команд в предыдущем блоке.

- (29) Не оперируйте (не переименовывайте и не удаляйте) файлом, который открывается в окне редактора. Это может привести к вынужденному закрытию программы, разрушению файловой системы и другим проблемам.
- (30) Команда **G10** может указываться меньше 20 раз, иначе появится ошибка программы.
- (31) Если выполняемый файл изменяется при фоновой работе, не сохраняйте его под этим же именем.
- (32) При указании "**cutter radius offset number"** (число смещений радиуса реза) или "**tool length offset number"** (число смещений длины инструмента) не используйте **D0** и **H0**.
- (33) После выполнения команд **G40** и **G49**, функции "**cutter radius offset number"** (число смещений радиуса реза) или "**tool length offset number"** (число смещений длины инструмента) изменяются на **D0** или **H0**. Чтобы сделать функцию "**offset**" действительной, необходимо указать число "**offset**" еще раз.

# **5. Описание обычных макрофункций (MC450 система)**

Подпрограммы более эффективны при обработке, если они включают циклы повторений. Даже при использовании **custom macro function** (обычная макрофункция), быстрое программирование становится возможным, поскольку могут быть использованы параметры, рабочие команды, условные переходы и т.д. Использование **custom macro function** позволяет вам легко создавать многофункциональные программы, такие как: "**pocketing cycle**" (цикл фрезерования глубоких выемок) и "**user-defined canned cycle"** (цикл обработки устанавливаемый пользователем) и подобные программы.

**Custom macro** может быть вызвана из основной программы обработки путем указания простой команды в ней, подобно вызову подпрограммы.

![](_page_8_Figure_3.jpeg)

Замечание: Чтобы сделать функции, описываемые в инструкции, действительными, установите кнопку [Macro] в положение "ON". Эта кнопка располагается в Setting/Secret.

# 5.1. Параметры

#### 5.1.1. Обозначение параметров

В программе параметры назначаются после значка #. Подобно переменным использующихся в компьютерных программах, не разрешается назначать имя для параметра.

#### Пример: #3.

При указании значения параметра вы можете использовать выражения. Для указания выражения заключите его в скобки, как показано ниже.

Пример: #[#2 + #1 - 12]

#### 5.1.2. Классификация параметров

![](_page_8_Picture_72.jpeg)

![](_page_8_Picture_73.jpeg)

Если используется номер макропеременной, не расмотренный выше, например 1001#, то появляется ошибка с сообщением "The index of macro variable (#xx) is out of range" (Значение макропараметра вне интервала).

#### C<sub>Tp</sub>8

#### 5.1.3. Установка интервала параметров

Значение для локальных и общих параметров может быть установлено при помощи следующего интервала:

 $-10$ exp46 -  $-10$ exp $-26$ 

 $0.0$ 

 $+10$ exp-26 -  $+10$ exp46

Если результат операции превосходит интервал показанный выше, появляется ошибка с сообщением "Double value is too big" (Двойное значение слишком велико).

#### 5.1.4. Отсутствие десятичной точки

В процессе определения значения параметра в программе десятичная точка не используется.

Пример: #1=123;

Это выражение устанавливает "123.000" для #1.

#### 5.1.5 Задание параметров

В процессе присвоения значений для параметров в программе, указывайте номер параметра после символа #. Для указания параметров используется выражение в скобках:

Пример: Выполнение G00 X#1; с установкой #1=12.34567 в программе отобразит "G00 X12.346;"

Для установки значения параметра другого знака введите "-" перед #.

Пример: G00 X-#1:

Если задается неопределенный параметр, то возникает ошибка с сообщением "Null Val" (Недействительное значение).

Пример: Выполнение "G00 X#1 Y#2" с установкой #1=0 и #2=Empty (пустой), приведет к ошибке.

Если параметр определен или назначен с помощью выражения, то десятичная часть округляется в процессе вычисления.

Пример: #[300+0.6] равно #300

#### 5.1.6. Неопределенные параметры

Неопределенное значение параметра называется "empty" (пустой).

#0 означает пустой параметр и запись в него не разрешена, несмотря на возможность чтения.

(1) Задание параметров.

Если неопределенный параметр назначается, это вызовет ошибку.

Пример: Выполнение "G92 X-#10 Z-5" при установке #10 пустой, приведет к ошибке с сообщением "Null Val" (Недействительное значение).

(2) Выполняемые выражения

Результат операции одинаков, как результат выполнения с использованием значения параметра "0", за исключением процесса замены на "empty"

![](_page_9_Picture_119.jpeg)

(3) Оценка

При использовании значения параметра "0" результат оценки отличается только для "ЕQ" и "NE"

![](_page_9_Picture_120.jpeg)

![](_page_10_Picture_451.jpeg)

![](_page_10_Picture_452.jpeg)

#### **5.1.7. Отображение значений переменных**

Данные макропараметров изображаются на #123 экране в **SETTING**. Установка значений параметров может быть изменена только в ручном режиме.

![](_page_10_Picture_453.jpeg)

#### **Замечание 1:** Если [**Macro Syn Disp**] = **OFF** (Machine screen)

Данные обычных параметров, установленные с использованием программы для ЧПУ, не сохраняются, если программа не выполняется до конца. То есть, если программа прерывается в процессе ее выполнения, то значения обычных параметров, установленных до прерывания, не сохраняются. Поэтому, значения, устанавливаемые при выполнении программы, не возвращаются в установки, показанные выше на экране. Значения обычных параметров, установленные при выполнении программ, сохраняются только тогда, когда программа выполняется до конечного кода **M30**.

**Замечание 2:** Если [**Macro Syn Disp**] = **ON** (Machine screen)

Несмотря на то, что данные обычных параметров могут быть показаны синхронизировано с выполнением программы, процесс прекращается на блоке, где существует параметр с установленной командой **"#xx=yyy".**

## **5.1.8. Ограничения**

Не разрешено использовать параметры при указании индекса программы или последовательности индексов.

**Пример:** Программа, показанная ниже, не разрешена**:**

O#1;

N#3 Y20.0;

Для оператора **GOTO** может быть использована макропараметр или выражение.

**Пример**: Программа, показанная ниже, разрешена:

#3=100;

GOTO #3; …………..

N100;

#### **5.1.9. Системные параметры**

Только часть системных параметров обрабатывается полностью

**Пример:** Модальная информация (#4001-#4026)

Сигналы могут быть переданы между PMC (программируемый контроллер станка) и обычным макросом.

![](_page_11_Picture_516.jpeg)

• Системные параметры это параметры чтения и запись информации в них не возможна.

• 0 группа – это группа одноразовых команд и результат выполнения **G** кодов в этой группе не возвращается к системным параметрам.

# **5.2. Рабочие команды**

#### **5.2.1. Описание**

Следующие операции возможны для параметров. В выражениях справа могут использоваться константы, переменные, функции и их сочетание. "#**j**" и "#**k**" в выражениях могут быть заменены константами. Можно использовать выражение для параметра, указав его в левой части.

Руководство пользователя

![](_page_12_Picture_51.jpeg)

Замечание: Формат для выполнения команды должен быть, как показано ниже.

![](_page_12_Picture_52.jpeg)

#### 5.2.2. Объяснение

# (1) Функция **ATAN**

Укажите длину двух сторон путем разделения их с помощью символа '/' которые следуют за ATAN. Это устанавливает значение угла в интервале от 0 до 360.

Пример: #1 = ATAN[1] / [-1]; Это устанавливает значение угла "135.0".

#### (2) Функция ROUND

Если эта функция используется в рабочей команде или при оценке операторов IF или WHILE, то число, находящееся на первом месте после десятичной точки, округляется до половины младшего разряда.

#### Пример: #1 = ROUND[#2]

IF "#2 = 1.6345", "#1 = 2.0".

Если функция ROUND используется в адресе ЧПУ программы, то функция округляет число в месте, где по-крайней мере установлена ссылка этого адреса.

Увеличение приоритета

 $Crn12$ 

Пример: Сделанная программа возвращает ось в предыдущую позицию после подачи в #1 и #2. Если "#1 = 1.2345" и "#2 = 2.3456", то программа выполняется следующим образом:

G00 G91 X-#1;....................Ось X перемещается на 1.235 мм.

G01 X#2 F300;......................Ось X перемещается на 2.346 мм

G00 X-[#1 + #2];.......................Ось X перемещается назад на 3.580 мм

 $(1.2345 + 2.3456 = 3.5801)$ 

В примере выше ось Х не возвращается точно в первоначальную позицию. Это из-за того, что процесс округления применяется к результату сложения и ось Х вернется назад на это значение несмотря на то, что подача оси выполнялась значениями, полученным применением процесса округления для одиночных значений. Поэтому, чтобы вернуть ось Х в первоначальную позицию, третья строчка программы должна быть такой:

G00 X-[ROUND[#1] + ROUND[#2]];

FIX (round 0ff) *u* FUP (round up)  $(3)$ В процессе обработки КЧПУ задание ROUND-OFF и ROUND-UP отличается от общеопределенных функций. FUP:.......... Абсолютное значение полученного целого числа больше абсолютного значения оригинального числа. FIX:.......... Абсолютное значение полученного целого числа меньше абсолютного значения оригинального числа. Это должно быть принято во внимание особенно при обращении с отрицательными значениями.

Пример: Если #1 = 1.2 и #2 = -1.2 #3 = FUP [#1] #3 = 2.0  $#3 = FIX [ #1] #3 = 1.0$ <br>#3 = FUP [#2] #3 = -2.0

- #3 = FIX  $\vec{H}$ 2] #3 = -1.0
- $(4)$ Использование сокращения для команд выполнения

При указании функции в программе разрешается сокращать команду до первых двух символов. Пример: ROUND  $\rightarrow$  RO

 $FIX \rightarrow FI$ 

Очередность операторов  $(5)$ 

Относительные операторы (EQ, NE, LT, LE, GT, GE)

Операторы двоичных знаков (AND, OR, XOR)

Арифметические операторы  $(+, -, *, /)$ 

Функции (SIN, ABS, etc)

Скобки ([])

#### Многократные скобки  $(6)$

Скобки используются для изменения приоритета операторов. В выражении могут использоваться вплоть до пяти пар скобок, включая то, что они используются в функции. Сообщение предупреждения появляется на экране, если используется количество скобок превышающее этот предел.

#### Операторы двоичных знаков  $(7)$

Объект выполнения битового оператора - 32-х разрядное целое число со знаком. Действительное число преобразуется в целое путем применения оператора ROUND-OFF до работы. Преобразование действительного числа больше, чем 2147483647 (>2147483647) или меньше, чем -2147483648 (<2147483648) невозможно. Если объект не действителен, то появится сообщение об ошибке.

Пример: Результаты операции если "#1 = null"

![](_page_13_Picture_142.jpeg)

 $Crp13$ 

![](_page_14_Picture_123.jpeg)

#154 = #150XOR#151

 $\frac{1}{4454}$  000.0

220 (i0x000000dc)  $212 = 0 \times 00000004$ 

 $-4 = 0 \times f f f f f f 4$ 

 $-216 = 0 \times \text{fftfff20}$ 

#### 5.2.3. Ограничения

(1) Скобки

В выражениях используются только квадратные скобки []. Заметьте, что круглые скобки используются для обозначения комментариев.

(2) Ошибка в операторах

Ошибка может быть получена в любом операторе.

Делитель  $(3)$ Если "0" определяется как знаменатель дроби или вычисляется выражение "ТАN[90]", то это приведет к ошибке и будет показано соответствующее предупреждение.

# 5.3. Макрооператоры и операторы ЧПУ (Относительно SETTING для [Dot Sensitive])

#### 5.3.1. Описание

Следующие блоки называют макрооператорами.

- Блок, который включает команды выполнения (подобно "=")
- Блок, который включает контрольные команды (GOTO, IF, WHILE, DO, END)
- Блок, который включает команды макровызова (G65)
- Блок, который включает команду чтения данных текущей позиции (G32)
- Блок, где макропараметры используются с символом "#"

Другие блоки, не входящие в вышеописанные, называются ЧПУ операторами.

#### 5.3.2. Замечания

Помните, что замена и выполнение макрооператоров не зависит от десятичной точки.

• Если макрооператоры являются действительными, то они сохраняются после того, как они преобразуются в double//something. Поэтому, установка для [Dot Sensitive] опции должна быть всегда "OFF" (выключена) для макропараметров.

• Для операций, которые требуют целых чисел, такие как GOTO и #234 в "#[#234]", десятичные дроби автоматически округляются.

• Функция или аргумент, указанный в скобках преобразуется в double//something для операций, даже если они не параметры.

• Сравнение с "0" при оценке разрешена.

Пример: Внутренний процесс при установке ON в [Dot Sensitive]

![](_page_14_Picture_124.jpeg)

![](_page_15_Picture_88.jpeg)

# 5.4. Условные переходы и повторения

Возможно изменять ход программы путем использования операторов GOTO и IF. Следующие три оператора позволяют выполнять условные переходы и процессы повторения.

Условные переходы и повторы:

![](_page_15_Picture_89.jpeg)

#### 541 RetROCHUP

(1) Переход без условия (GOTO)

Очередность выполнения переходит к указанной последовательности (n). Если указывается число отличное от 1 до 99999, то появляется ошибка. Разрешается указывать последовательность через выражение GOTO n; где n-числовая последовательность (1-99999).

**Пример: GOTO1;** 

GOTO[#1 + 2];

(2) Условный переход (IF)

Укажите оценку вслед за IF. Если результат оценки верен, то очередность выполнения переходит к указанной последовательности (n) и если не верен, то очередность выполнения переходит к следующему оператору.

Пример: IF[#1 GT 10] GOTO2;

. . . . . . . . . . . . .

(ход программы)

. . . . . . . . . . . . .

N2 G00 G91 X10.0;

Если "#1" больше, чем "10", то очередность выполнения переходит к N2. Если результат оценки не верен, то очередность выполнения переходит к следующему оператору. Для сравнения двух переменных или переменной с константой указывается оператор между ними и все выражение закрывается квадратными скобками. Вместо переменной может быть использовано выражение.

(3) Оператор сравнения

Оператор сравнения выражается двумя символами, как показано ниже, для выполнения нужного сравнения. Заметьте, что знак неравенства не может быть использован.

![](_page_15_Picture_90.jpeg)

 $Crp15$ 

![](_page_16_Picture_116.jpeg)

#### (4) Пример программы

Для того, чтобы получить сумму чисел от 1 до 10 создается программа:

![](_page_16_Picture_117.jpeg)

#### 5.4.2. Повторение (WHILE)

Сравнение записывается за оператором While. Если результат сравнения верен, то выполняется часть программы между переменными DO и END. Если не верен, то порядок выполнения операторов переходит к следующему.

![](_page_16_Figure_9.jpeg)

Программа между DOи END повторяется до тех пор, пока результат сравнения верен. Если результат сравнения не верен, то порядок выполнения переходит к следующему циклу END, указанному в отношении DO.

Для более детального изучения сравнения и операторов смотри объяснение оператора IF.

Число, которое следует за DO и END это индекс, который определяет интервал повторений. Для этого индекса используются числа 1, 2, 3. Число, отличное от 1, 2, 3 приводит к ошибке и соответствующее сообщение об ошибке будет показано.

#### (1) Вложенность циклов

Индекс (1-3) может быть использован столько раз, сколько нужно. Однако, интервал повторений не должен перекрываться другим назначенным повторением. Иначе сообщение об ошибке будет показано.

Индекс (1-3) может быть использован столько раз, сколько нужно.  $(a)$ 

While [сравнение] DO1;

(выполнение программы)

 $FND1$ 

. . . . . . . . . .

While [сравнение] DO2;

(выполнение программы)

END<sub>2</sub>;

Интервал повторений не должен перекрываться другим назначенным повторением.  $(b)$ 

While [сравнение] DO1;

(выполнение программы)

While [сравнение] DO2;

END1;

(выполнение программы)

 $FND2$ 

Использование до трех вложенных циклов.  $(c)$ 

While [сравнение] DO1; . . . . . . . . . . While [сравнение] DO2 . . . . . . . . . . While [сравнение] DO3; (выполнение программы) END3: . . . . . . . . . .  $FND2$ . . . . . . . . . . END1:  $(d)$ Разрешен цикл с выходом While [сравнение] DO1; IF [сравнение] GOTOn; FND<sub>1</sub>  $Nn$ .:  $(e)$ Переход в цикл не разрешен IF [сравнение] GOTOn; . . . . . . . .  $Nn$ .; END1;

#### 5.4.3. Ограничения

(1) Бесконенчый цикл

Если DO m указывается без WHILE, то программа между DO и END повторяется бесконечное число раз.

(2) Ввод комментариев

Если комментарий вводится до операторов IF, WHILE, GOTO или END в одном и том же блоке, то появится сообщение об ошибке.

#### Пример: GOTO100;

(3) Время выполнения программы

Для перехода в программе, указанного оператором GOTO, нужно, чтобы поиск оператора производился с помощью поисковой функции по порядковому номеру. Поскольку при поиске в обратном направлении хода программы требуется больше времени, чем при прямом направлении хода программы, то оператор WHILE используется для сокращения времени выполнения программы.

(4) Неописанная переменная

"<empty>" и "0" имеют разное значение только для "EQ" и "NE" оценок. Для других оценок они имеют одинаковое состояние.

#### (5) Пример программы

Для получения суммы от 1 до 10 составляется программа:

![](_page_17_Picture_106.jpeg)

M30;

## **5.5. Макровызов**

Макрокоманда может быть вызвана с помощью команды **G65.**

**G65** (простой макровызов)

#### **<Разница между макровызовом и вызовом подпрограммы>**

Макровызов (**G65**) отличается от вызова подпрограммы (**M98**) в следующих пунктах:

- **G65** разрешает указывать аргумент, а **M98** не разрешает.
- Степень локальной переменной меняется с помощью **G65**, но этого не происходит при **M98.**

#### **5.5.1. Простой вызов**

Путем указания адреса **P** за командой **G65**, вызывается обычная макропрограмма. Указание аргумента возможно в одном и том же блоке.

G65 Pp Ll <аргумент>

P: Номер программы обычной макропрограммы (Максимально 4 целых цифры)

L: Колличество повторов вызванной макропрограммы

Аргумент: Данные, которые передаются к вызываемой обычной макропрограмме

![](_page_18_Figure_18.jpeg)

<sup>(1)</sup> Вызов

• Укажите номер программы обычной макрофункции, которая вызывается после адреса **P** в **G65** блоке. Обычная макропрограмма должна всегда иметь номер программы (черырехзнаковый номер), который следует за адресом О**.**

• Для повторения вызванной макропрограммы укажите нужное число, которое следует за адресом **L**, в интервале от 1 до 9999. При отсутствии числа**, L** принимает значение **L1**.

• Возможно устанавливать значения для соответствующих локальных переменных, используя аргументы.

(2) Указание аргумента

Предусмотрены два типа указания аргументов:

Первый тип указания: Позволяет использовать все буквы отличные от **G, L, O**, **N** и **P** один раз.

Второй тип указания: Позволяет использовать **A**, **B** и **C** один раз и 10 установок **I**, **J**, **K**.

Типы автоматически опознаются благодаря комбинации используемых букв.

(3) Первый тип указания аргумента

![](_page_19_Picture_71.jpeg)

![](_page_19_Picture_72.jpeg)

Замечание 1: Адреса G, L, N, О и Р не могут использоваться

Замечание 2: Разрешается пропускать адреса, которые могут не указываться. Для пропущенных адресов значения установки соответствующих локальных переменных принимают значения <empty>.

#### (4) Второй тип указания аргумента

В этом типе указания буквы А, В, С используются один раз, а установки I, Ј, К могут быть использованы вплоть до 10 раз.

![](_page_19_Picture_73.jpeg)

Этот тип используется например для передачи значений координат в 3D систему координат

Замечание: Индексы I, J, K, показанные в таблице выше, не указываются в реальной программе.

# 5.5.2. Ограничения

(1) Формат

Блок G65 может содержать только команды, относящиеся к макровызову адресов и другие команды не должны указываться в нем. И сам по себе блок G65 должен быть определен раньше всех аргументов.

(2) Указание аргументов, используя два типа

Указание типа аргумента автоматически распознается ЧПУ. Если два типа указания используются для определения аргументов в одном блоке, то тип, который используется последним, берется за тип указания аргументов для этого блока.

(3) Вложенный уровень макровызова

> Сумме четырех уровней вложенности, включая и простой вызов (G65) и модальный (G66), разрешена отмена вложенного уровня вызова подпрограммы (М98).

(4) Уровень локальных переменных

• Число уровней переменных в каждом вложенном уровне - от 1 до4.

 $Crp19$ 

• Уровень основной программы это "0".

• При каждом вызове макропрограммы командами G65 и G66, уровень локальных переменных увеличивается на 1 и локальные переменные, которые использовались, заносятся в ЧПУ.

• Выполнение команды М99 в макропрограмме вызывает возвращение программы туда, откуда была вызвана макропрограмма. При этом процессе возврата уровень локальных переменных уменьшается на 1 и локальные переменные, сохраненные в ЧПУ, возвращаются в прежнее состояние.

![](_page_20_Figure_6.jpeg)

## 5.6. Функция чтения текущих позиционных данных

#### 5.6.1. Назначение

Эта функция вызывается командой G32 для установки значений координат (станочная, рабочая, относительная системы координат) текущей позиции в указываемые обычные переменные.

#### 5.6.2. Формат

![](_page_20_Picture_117.jpeg)

Замечание 1: Могут быть использованы обычные переменные от #100 до #999. Если другая обычная переменная указывается, то появится сообщение об ошибке.

Замечание 2: В процессе загрузки ЧПУ программы в исполнительную память (т.е. в момент, когда [Execute] кнопка нажата на File экране), проверяются и отсылаются в память блоки вплоть до G32. Поэтому, если после G32 возникает ошибка при появлении следующего блока, то значит что этот блок не найден при первой загрузке программы.

#### Пример программы:

G32P1X100Y100Z100A100;

....... (другая программа обработки)

G52#100Y#100Z#100A#100;

M30;

# **5.7. Взаимосвязь между Макро и Функцией Look-Head (Предварительного просмотра)**

(1) Функция предварительного просмотра не может быть использована с командами перехода, **G32** (чтение текущей позиции) и **G65** (макровызов). Однако она может быть использована вместо "**movement command"** (команды перемещения), которая использует параметр.

(2) G5P10000

G91G1  $#3 = 0$ WHILE [#3 LT 1000] DO1

 $#3 = #3 + 1$ 

 $X - 0.1$ 

END1

В программе , показанной выше, которая использует оператор **WHILE**, функция предварительного просмотра автоматически прерывается. Поэтому это может повлиять на скорость обработки и обрабатываемую форму.

# **6. Руководство по эксплуатации Manual Tool Change (Ручная смена инструмента)**

![](_page_22_Figure_4.jpeg)

При нажатии на кнопки в следующем порядке в ручном режиме появляется нормальный МТС экран: [**OPER**]→[**AUX2**] →[**MTC**]

![](_page_22_Figure_6.jpeg)

рис. 2 Простой экран МТС

При нажатии на кнопки в следующем порядке появляется простой **МТ**С экран:

[**OPER**]→[**AUX2**] →[**MTC**]

Два типа экранов (нормальный и простой МТС) предоставляются в качестве **МТС** экранов. Для того, чтобы выбрать, какой из **МТС** экранов будет изображаться, поменяйте установки для [**SIMPLE MTC**] (Простой МТС) в экране **MACHINE SETTINGS**. При нажатии на кнопки [**SETTINGS**] →[**MACH**] появляется экран **MACHINE SETTINGS**. На экране **MACHINE SETTINGS** (рис. 3) нажмите на [**SIMPLE MTC**] для изменения c состояния "**ON**" на "**OFF**".

Simple MTC = **ON**………….Изображается простой МТС экран

Simple MTC = **OFF**………….Изображается нормальный МТС экран

![](_page_23_Picture_631.jpeg)

рис. 3

**Замечание 1**: В процессе выполнения **МТС** операции не нажимайте на переключатели, расположенные на рабочей панели. **Замечание 2**: Для того, чтобы остановить выполнение **МТС** наполовине ее выполнения, нажмите на кнопку [**Attach Stop**]/[**Remove Stop**] на экране. Когда эта кнопка нажата, выполненные шаги операции **МТС** возвращаются назад. **Замечание 3**: Не открывайте дверь станка, пока инструмент будет крепиться или освобождаться.

**Замечание 4:** До открытия двери станка убедитесь, что шаги операции **МТС** полностью завершены. Если выбранный шаг завершен, кнопка следующего шага доступна. (если кнопка остается недоступной, это означает, что выбранный шаг операции **МТС** не завершен)

**Замечание 5**: В процессе выполнения операции **МТС** кнопки на экране недоступны. После завершения шагов операции **МТС**, кнопка следующего шага операции доступна.

**Замечание 6**: Для того, чтобы остановить операцию **МТС** в процессе выполнения шагов, нажмите кнопку аварийного выключения. Если выполнение операции останавливается этим способом, включите питание снова.

**Замечание 7**: Операция **МТС** не разрешена в режимах **MDI** или автоматическом режиме.

#### **<Основная Операция>**

- (1) Изображается **МТС** экран (смотри рис. 4). На панели закрепления инструмента нажмите кнопку [**Return XZ posi**] для перемещения осей **X** и **Z** в исходные позиции режима **МТС**.
- (2) Кнопка для следующего шага **МТС** доступна (черные символы), как показано на рис. 5.

**Замечание 1**: Кнопка останова операции **МТС** активна в момент начала оперции **МТС**. Для того, чтобы остановить выполнение шагов операции **МТС**, нажмите кнопку [**Attach Stop**]/[**Remove Stop**] после завершения текущего выполняемого шага. **Замечание 2**: Для того, чтобы остановить выпонение **МТС** операции наполовине, нажмите нопку аварийного останова для выключения питания. После этого, включите питание и перезапустите станок. В этом случае верните оси в исходную позицию вручную. Заметьте, что возвращение в исходную позицию не должно выполняться автоматически. При ручном возвращении осей в исходную позицию будьте внимательны, чтобы не произошло столкновения.

![](_page_23_Figure_14.jpeg)

**рис. 4** 

![](_page_24_Figure_3.jpeg)

![](_page_24_Figure_4.jpeg)

# **<Нормальная МТС операция>**

- Присоединение инструмента (верхний ряд кнопок на панели)
- (1) Нажмите кнопку [**Return XZ posi**] (Возвращение XZ позиций). Процесс: Оси **Х** и **Z** перемещаются в исходную позицию.
- Остановка после выполнения: Доступна ∗1
- **Замечание**: Оси не могут вернуться в позицию, где они были спозиционированы до нажатия на кнопку.
- (2) Нажмите на кнопку [**45 degree Arm pos**]. Откройте дверь, после того как убедитесь, что кнопка следующей операции активна, прикрепите инструмент и закройте дверь.
	- Процесс: Рука автосменщика поворачивается в новую позицию приблизительно на **45** градусов от исходной. Остановка после выполнения: Доступна ∗2

![](_page_24_Picture_12.jpeg)

[Исходная позиция]

[Arm Rotates approx. 45°] [Поворот руки примерно на 45 градусов]

![](_page_25_Figure_3.jpeg)

 (3) Нажмите на кнопку [**Rotate Arm**]. Рука автосменщика перемещается в нижнюю конечную позицию. Остановка после выполнения: Доступна ∗3

![](_page_25_Figure_5.jpeg)

- (4) Нажмите кнопку [**Move Spindle**]. Процесс: Выполняется ориентация шпинделя и перемещение его в позицию смены инструмента. Остановка после выполнения: Доступна ∗4
- (5) Нажмите на кнопку [**Clamp**]. Процесс: Шпиндель разжимается, инструмент в руке автосменщика присоединяется к шпинделю (рука автосменщика возвращается в исходную позицию в обратной последовательности (2) и (3) рассмотренной выше) и шпиндель зажимает инструмент. Остановка после выполнения: Недоступна

![](_page_26_Figure_3.jpeg)

![](_page_26_Figure_4.jpeg)

 Остановка после выполнения: Доступна ∗3 (4) Нажмите на кнопку [**Remove Tool**] и убедитесь, что операция полностью завершена. Откройте дверь, удалите инструмент и закройте дверь.

Процесс: Рука автосменщика поворачивается в новое положение примерно на **45** градусов от исходной позиции.

![](_page_27_Figure_3.jpeg)

![](_page_28_Picture_3.jpeg)

[Arm Returns to Home Position]

[Рука возвращается в исходную позицию]

# **Остановка**

- **\*1 \*4**: кнопка [**Remove Stop**]
	- Если происходит остановка операции удаления инструмента наполовине ее выполнения, инструмент возвращается и закрепляется в шпинделе снова.

# **<Простая МТС операция>**

- Прикрепление инструмента (Верхний ряд кнопок)
- (1) Нажмите на кнопку [**Attach Step 1**]. Убедитесь, что кнопка выполнения следующего процесса доступна. После этого откройте дверь, прикрепите инструмент к руке автосменщика и закройте дверь. Процесс: Шаги (1) и (2) нормальной **МТС** непрерывно выполняются Остановка после выполнения: Доступна ∗1
- (2) Нажмите на кнопку [**Attach Step 2**] Процесс: Шаги (3), (4) и (5) нормальной **МТС** операции непрерывно выполняются. Остановка после выполнения: Недоступна

# **Остановка**

- **\*1**: Нажимайте на кнопку [**Attach Stop**] только после удаления инструмента из руки автосменщика.
- Удаление инструмента (нижний ряд кнопок)<br>(1) Нажмите на кнопку [Remove Step 1]. (1) Нажмите на кнопку [**Remove Step 1**]. Убедитесь, что кнопка выполнения следующего процесса доступна. После этого откройте дверь, удалите инструмент из руки автосменщика и закройте дверь. Процесс: Шаги (1), (2), (3) и (4) нормальной МТС непрерывно выполняются Остановка после выполнения:Доступна ∗1
- (2) Нажмите на кнопку [**Removal Step 2**] Процесс: Шаг (5) нормальной **МТС** операции непрерывно выполняется. Остановка после выполнения: Недоступна

# **Остановка**

**\*1**: Инструмент возвращается в шпиндель.

# 7. Как избежать неприятностей при выполнении операции Manual Tool Change МТС (Ручная Смена Инструмента)

В процессе выполнения операции МТС могут появиться неприятности при понижении давления воздуха. Для обеспечения безопасности при выполнении операции МТС, скорость поворота руки автосменщика устанавливают очень маленькой. Поэтому, если шпиндель не фиксируется в процессе выполнения операции МТС, то большой объем воздуха расходуется для чистки конуса шпинделя, вызывая ошибку. Если такая ошибка появляется, верните операцию МТС в первоначальное состояние методом. показанным ниже:

 $(1)$ Для операции MTC предоставляется экран, показанный ниже. Оператор станка может выполнять требуемые шаги путем нажатия на соответствующие клавиши на экране.

![](_page_29_Picture_54.jpeg)

(2) Если операция МТС прерывается при понижении давления воздуха или по другой причине, то появляется мигающее сообщение "STOP" внизу экрана. Если это сообщение появилось, нажмите на клавиши [AUX1] и [MSG] в этом порядке.

![](_page_29_Picture_55.jpeg)

(3) Причина прерывания MTC операции может быть обнаружена путем нажатия на клавишу [MSG].

(4) Нажмите клавиши [SETTINGS], [MSG] и [SECRET] в указанном порядке и откроется окно для ввода пароля, как показано ниже. Введите пароль "101010" при помощи кнопок с цифрами, которые показываются на сенсорном экране и нажмите кнопку  $[OK].$ 

![](_page_30_Picture_87.jpeg)

(5) Если вы введете пароль правильно, то появится экран, показанный ниже. Измените состояние опций [**ATC Adjust**] и [**oper Display Dia**]:

[**ATC Adjust**]: c **OFF** на **ON**

[**oper Display Dia**]: c **OFF** на **ON**

![](_page_30_Picture_88.jpeg)

![](_page_31_Picture_3.jpeg)

- (6) Нажмите кнопки [**AUX1**] и [**OPER**] и появится экран, показанный выше. Если экран показан, то поддерживается воздушная чистка конуса шпинделя.
- (7) Нажмите кнопку **RESET** на рабочей панели и сообщение "**STOP**" прекратить мигать.

(8) Нажмите кнопку [**ARM**] на сенсорном экране для выбора оси руки автосмещика. Кнопка [**ARM**] отображается желтым цветом, означая, что ось руки выбрана.

(9) Поверните переключатель **MANUAL** на рабочей панели в положение "**P.G**.". Верните руку автосменщика в соответствующее положение путем поворота маховичка. Будьте внимательны, чтобы не произошло соприкосновения руки автосменщика и шпинделя (патроном).

(10) Нажмите на кнопку **UNCLAMP** (разжать) два раза на рабочей панели для разжатия шпинделя. После этого поверните переключатель **AXIS SELECT** (выбор оси) в положение "**X**" для выбора оси Х. Переместите ось X в безопасное

положение путем поворота маховичка.

- (11) Выберите ось руки автосменщика путем нажатия на кнопку [**ARM**], расположенную на сенсорном экране. После этого, поверните переключатель **MANUAL** на рабочей панели в положение "**HOME**". Нажмите на переключатель [**START**] на сенсорном экране и рука автосменщика автоматически вернется в исходную позицию.
- (12) Нажмите на кнопки [**SETTING**], [**MSG**], [**SECRET**] в этом порядке и введите пароль "**101010**" в области набора пароля.
- (13) Будет отображаться экран, как показано ниже. Верните состояние опций для [**ATC Adjust**] и [**oper Display Dia**].

[**ATC Adjust**]: c **ON** на **OFF**

[**oper Display Dia**]: c **ON** на **OFF**

(14) Выключите питание путем нажатия на кнопки **POWER** и **SOURCE** в указанном порядке. После этого включите энергию снова и повторите операцию **MTC**.

# 8. Инструкция по эксплуатации CANNED CYCLE (Фиксированные циклы)

# 8.1. G73 (Цикл высокоскоростного сверления отверстий на большую глубину)

После выполнения позиционирования в указанное положение с координатами (Х, Ү), цикл сверления выполняется на глубину "Q" с уровня R с заданной скоростью подачи и ось Z возвращается на значение установки для [G73 Clearance]. После этого ось Z опять подается на величину "Q" (из последнего достигнутого уровня) и возвращается значением установки для [G73 clearance]. Эта схема повторяется до тех пор, пока нужная глубина "Z" не будет достигнута. Цикл состоящий из прерывистых подач с перемещением назад позволяет освобождать обрабатываемое отверстие от стружки, образуемой в процессе сверления.

# <Программируемый формат>

#### G73 X\_Y\_Z\_R\_Q\_F\_(L\_)

- Х: Значение координаты Х положения при сверлении
- Ү: Значение координаты Ү положения при сверлении
- Z: Значение координаты Z нижней точки отверстия
- R: Значение координаты положения уровня R
- Q: Глубина сверления с прерывистой подачей
- **F: Скорость подачи**
- L: Число повторений прерывистых подач с перемещением назад

#### Пример:

G54G90G00XY Z<sub>50</sub> S1000M03 G98(G99) G73 X10. Y10. Z-30. R3. Q3. F150 G80 G00Z50

![](_page_32_Figure_17.jpeg)

#### Примечания:

- Значение зазора α должно быть установлено для [G73 Clearance] на экране SETTINGS/MACH. Единица измерения - $1)$ "мм"
- 2) Цикл G73 выполняется во всех блоках, которые имеют Х и/или Y перемещения, до выполнения G80 (отмена фиксированного цикла).
- 3) Если установлено "ON" для [HS Cycle] на экране SETTINGS/FLAG, то скорость выполняемых подач 10000 мм/мин.

# 8.2. G76 (Цикл чистового растачивания)

После выполнения позиционирования в указанное положение с координатами (Х, Y), ось Z перемещается с уровня R на уровнь Z с указанной скоростью подачи. В нижней точке отверстия подача оси Z прекращается на время задержки, устанавливаемого параметром Р, и происходит ориентирование шпинделя. После этого расточной инструмент смещается на значение, определяемое параметром Q в отрицательном направление оси Y, и ось Z перемещается вверх с быстрой скоростью. Цикл дает возможность выполнения прецизионного растачивания. В нижней точке расточенного отверстия шпиндель останавливается, расточной резец отводится от внутренней поверхности и оправка перемещается вверх.

# <Программируемый формат>

G76 X Y Z R Q P F (L)

- Х: Значение координаты Х положения при сверлении
- Ү: Значение координаты Ү положения при сверлении
- Z: Значение координаты Z нижней точки отверстия
- R: Значение координаты положения уровня R

Q: Величина смещения в направлении -Y

- Р: Величина задержки по времени (в нижней точке отверстия)
- **F: Скорость подачи**
- L: Число повторений цикла

#### Пример:

G54G90G00XY Z50. S1000M03 G98(G99) G76 X10. Y10. Z-30. R3. Q0.1. P1. F15 G80 G00Z50.

![](_page_33_Figure_17.jpeg)

#### Примечания:

- 1) Для параметра Q установите положительное значение. При отрицательном значении для Q возникнет ошибка "Parameter Error"
- 2) Если установлено "ON" для [HS Cycle] на экране SETTING/FLAG, то скорость выполняемых подач 10000 мм/мин.
- 3) Величина смещения "Q" определяется изготовителем.

# **9. Процедура восстановления ATC (Автоматическая смена инструмента)**

- (1) Выключите питание.
- (2) Включите питание.
- (3) Откроется окно "**Home Sequence**", как показано ниже. Нажмите кнопку [**Not Home**].

![](_page_34_Picture_253.jpeg)

- (4) Нажмите на кнопку **TOOL UNCLAMP** на рабочей панели.ю
- (5) Нажмите на кнопки [**SETTING**], [**AUX1**] и [**SECRET**] в этом порядке на сенсорном экране. Тогда, после ввода пароля "**101010**" с использованием окна с клавишами в виде цифр на сенсорном экране, нажмите кнопку [**OK**]. Появится экран, показанный ниже.

![](_page_34_Picture_254.jpeg)

- (6) В этом кране нажмите клавиши [**ATC Adjust**] и [**oper Display Dia**] для изменения их состояния с **OFF** на **ON**.
- (7) Нажмите на кнопки [**AUX1**] и [**OPER**] в этом порядке на сенсорном экране. Отображается экран, как показано ниже.

![](_page_35_Figure_3.jpeg)

- (8) Нажмите кнопку [**ARM**] на сенсорном экране для выбора оси руки. Кнопка [**ARM**] будет высвечиваться желтым цветом. После этого поверните переключатель **MANUAL** в положение "**P.G**.". Это дает возможность управлять рукой автосменщика через маховичек генератора.
- (9) Поверните руку автосменщика таким образом, чтобы она не соприкасалась с магазином инструментов и патроном шпинделя. Для отдаления руки автосменщика нажмите на стопорный штифт на верхней поверхности руки и переместите ее.
- (10) Поверните руку в правильное положение.
- (11) В том же экране нажмите кнопку [**MAG**] для выбора оси магазина. Кнопка [**MAG**] отобразится желтым цветом.
- (12) Поверните переключатель **MANUA**L в положение **HOME** и нажмите на кнопку [**START**] на сенсорном экране. Это автоматически переместит магазин в исходную позицию.

**Замечание**: До возвращения магазина в исходную позицию убедитесь, что рука автосменщика находится в правильной позиции. Если операция возвращения магазина в исходную позицию выполняется несмотря на то, что рука находится в неправильной позиции, то это вызовет столкновение между рукой и коробкой магазина.

- (13) Нажмите кнопку **TOOL UNCLAMP** на рабочей панели для установки шпинделя в состояния зажима.
- (14) На сенсорном экране нажмите кнопку [**START**], после нажатия на кнопку [**ARM**] и шпиндель автоматически переместится в исходную позицию.
- (15) На сенсорном экране нажмите кнопку [**START**], после нажатия на кнопку [**SPINDLE**] и шпиндель автоматически начнет ориентацию. Шпиндель останавливается в позиции, где клавиатура управления шпинделем располагается на передней стороне.
- (16) На сенсорном экране нажмите кнопки [**SETTINGS**], [**AUX1**] и [**SECRET**] в указанном порядке. Введите пароль, используя клавиши в виде цифр на сенсорном экране. Будет показан экран **SECRET SETTING**, такой же как в шаге 5. На этом экране нажмите на кнопки [**ATC Adjust**] и [**oper Display Dia**] для изменения их состояния с **ON** на **OFF.**
- (17) На сенсорном экране нажмите кнопки [**AUX1**] и [**OPER**], чтобы изобразить экран, показанный ниже.

![](_page_36_Picture_333.jpeg)

- (18) Поменяйте текущий экран на экран, использующийся в постоянной работе и поверните переключатель **AXIS SELECT** на рабочей панели в положение "**X**". Убедитесь, что переключатель **MANUAL** установлен в положение "**HOME**".
- (19) На рабочей панели поверните переключатель **JOG** в любое из двух положений "**-**" или "**+**". Ось **Х** автоматически переместится в исходную позицию. Верните оси **Y** и **Z** в индивидуальные исходные позиции таким же способом. Сообщение, запрашивающее возвращение в исходную позицию, будет мигать, если все оси, включающие шпиндель, руку автосменщика и магазин не находятся в исходных позициях.
- (20) Нажмите на кнопки **POWER** и **SOURCE** в этом порядке для выключения питания.
- (21) Включите питание снова. Появится экран, показанный ниже. На этом экране нажмите на кнопку [**HOME**] и оси автоматически переместятся в индивидуальные исходные позиции.

![](_page_36_Figure_8.jpeg)

(22) Если патроны отдалены, установите их правильно, согласно инструментальному номеру.